# Dell Data Protection

# 控制台用户指南

加密状态 身份验证注册 Password Manager 版本 1.10

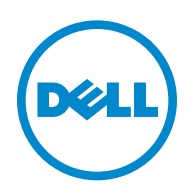

此产品使用部分 7-Zip 程序。在 [www.7-zip.org](http://www.7-zip.org) 中可以找到源代码。许可基于 GNU LGPL 许可证 + unRAR 限制 [\(www.7-zip.org/license.txt\)](http://www.7-zip.org/license.txt)。

2016-07

受一项或多项美国专利保护, 包括: No. 7665125; No. 7437752; 以及 No. 7665118。 本文档中的信息如有变更,恕不另行通知。

<sup>© 2016</sup> Dell Inc.

Dell Data Protection | Encryption、 Dell Data Protection | Endpoint Security Suite、 Dell Data Protection | Endpoint Security Suite Enterprise、Dell Data Protection | Security Tools 和 Dell Data Protection | Cloud Edition 整套文件中使用的注册商标和商标:Dell™ 和 Dell 徽标、Dell Precision™、OptiPlex™、ControlVault™、Latitude™、XPS® 和 KACE™ 是 Dell Inc. 的商标。Cylance® 和 Cylance 徽标是 Cylance, Inc. 在美国和其他国家 / 地区的注册商标。 McAfee<sup>®</sup> 和 McAfee 徽标是 McAfee, Inc. 在美国和其他国家 / 地区的商 标或注册商标。Intel<sup>®</sup>、Pentium<sup>®</sup>、Intel Core Inside Duo<sup>®</sup>、Itanium<sup>®</sup> 和 Xeon<sup>®</sup> 是 Intel Corporation 在美国和其他国家 / 地区的注 册商标。Adobe®、Acrobat® 和 Flash® 是 Adobe Systems Incorporated 的注册商标。Authen Tec® 和 Eikon® 是 Authen Tec 的注册商 标。 AMD<sup>®</sup> 是 Advanced Micro Devices, Inc. 的注册商标。 Microsoft<sup>®</sup>、 Windows<sup>®</sup> 和 Windows Server<sup>®</sup>、 Internet Explorer<sup>®</sup>、  $\mathrm{MS\text{-}DOS}^\circledast$ 、Windows Vista $^\circledast$ 、MSN $^\circledast$ 、Active $\mathrm{X}^\circledast$ 、Active Directory $^\circledast$ 、Actess $^\circledast$ 、ActiveSync $^\circledast$ 、BitLocker $^\circledast$ 、BitLocker To Go $^\circledast$ 、 Excel®、Hyper-V®、Silverlight®、Outlook®、PowerPoint®、OneDrive®、SQL Server® 和 Visual C++® 是 Microsoft Corporation 在 美国和 / 或其他国家 / 地区的商标或注册商标。VMware® 是 VMware, Inc. 在美国和其他国家 / 地区的注册商标或商标。Box® 是 Box 的注册商标。 Dropbox<sup>sM</sup> 是 Dropbox, Inc. 的服务标记。 Google™、 Android™、 Google™ Chrome™、 Gmail™、 YouTube<sup>®</sup> 和 Google™ Play 是 Google Inc. 在美国和其他国家 / 地区的商标或注册商标。 Apple®、 Aperture®、 App StoreSM、 Apple Remote Desktop™、Apple TV®、Boot Camp™、FileVault™、iCloud®SM、iPad®、iPhone®、iPhoto®、iTunes Music Store®、Macintosh®、 Safari<sup>®</sup> 和 Siri<sup>®</sup> 是 Apple, Inc. 在美国和 / 或其他国家 / 地区的服务标记、商标或注册商标。 GO ID® 、RSA® 和 SecurID® 是 EMC Corporation 的注册商标。EnCase™ 和 Guidance Software® 是 Guidance Software 的商标或注册商标。Entrust® 是 Entrust®, Inc. 在 美国和其他国家 / 地区的注册商标。 InstallShield® 是 Flexera Software 在美国、中国、欧盟、中国香港、日本、中国台湾和英国的 文曰:「《出口》,《是出江海南》。 *Instantances 》、I chook Schince 由文曰:「曰:《*無:「曰:)」。」<br>注册商标。 Micron<sup>®</sup> 和 RealSSD® 是 Micron Technology, Inc. 在美国和其他国家 / 地区的注册商标。 Mozilla® Firefox® 是 Mozilla Foundation 在美国和 / 或其他国家 / 地区的注册商标。iOS® 是 Cisco Systems, Inc. 在美国和某些其他国家 / 地区的商标或注册商标, 并在授权下使用。Oracle® 和 Java® 是 Oracle 和 / 或其附属公司的注册商标。其他名称可能为其各自所有者的商标。SAMSUNG™ 是 SAMSUNG 在美国或其他国家 / 地区的商标。 Seagate® 是 Seagate Technology LLC 在美国和 / 或其他国家 / 地区的注册商标。 Travelstar<sup>®</sup>是 HGST, Inc. 在美国和其他国家 / 地区的注册商标。 UNIX<sup>®</sup> 是 The Open Group 的注册商标。 VALIDITY™ 是 Validity Sensors, Inc. 在美国和其他国家 / 地区的商标。 VeriSign® 和其他相关标志是 VeriSign, Inc. 或其附属公司或子公司在美国和其他国 schions, me. 出来自体人出自家/ Shinghyne Vendight Worlding Childs Corporation, me. Application, me. Application, Theor<br>家 / 地区的商标或注册商标,并授权给 Symantec Corporation。KVM on IP® 是 Video Products 的注册商标。Yahoo!® 是 Yahoo!Inc. 的注册商标。

目录

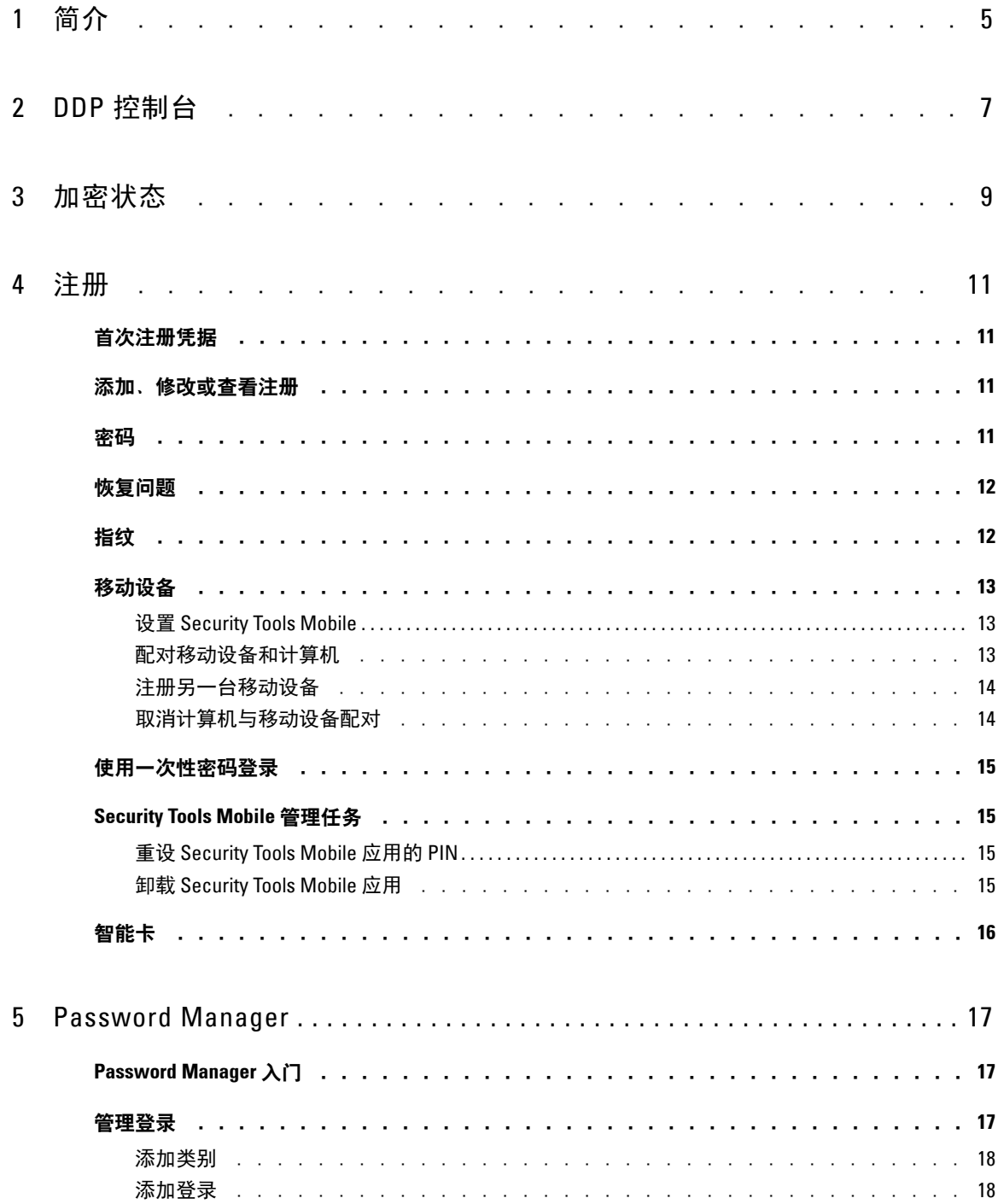

 $\mathbf{I}$ 

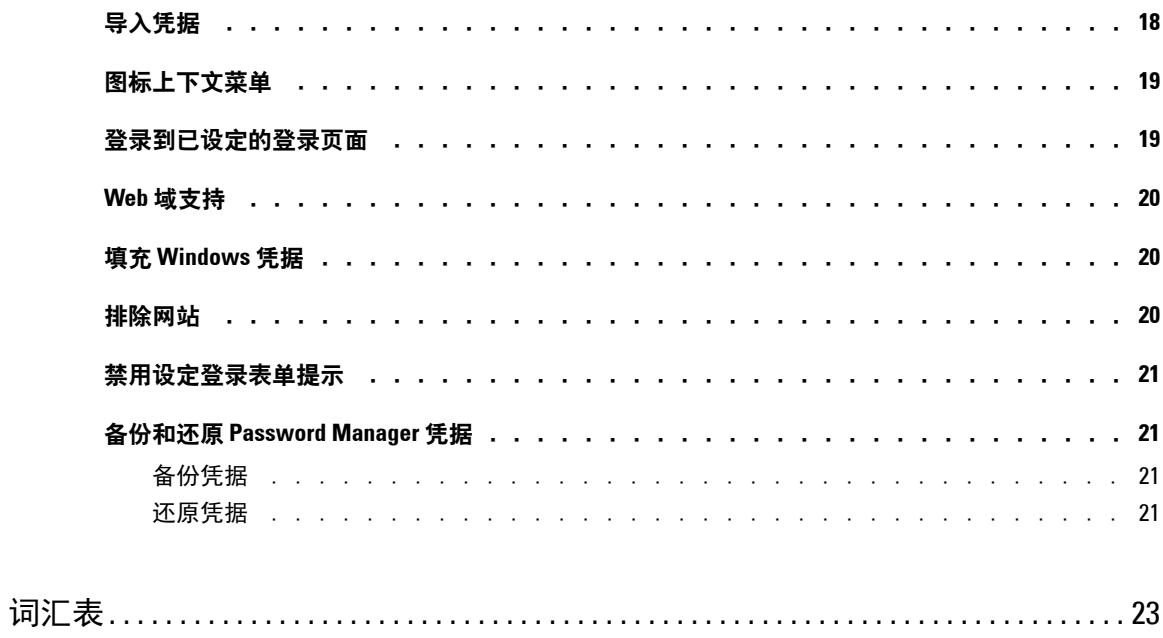

 $\sim 1$ 

# **1**

# <span id="page-4-0"></span>简介

Dell Data Protection | Security Tools 提供了直观易用的工具,用于增强计算机的安全性。 以下是可通过 DDP 控制台使用的功能:

- 注册用于 Security Tools 的凭据。
- 充分利用多重凭据,包括密码、指纹和智能卡
- 在忘记密码时,可以恢复对计算机的访问,而无需呼叫服务台或管理员协助
- 备份和还原程序数据
- 轻松更改 Windows 密码
- <span id="page-4-1"></span>• 设置个人首选项
- 查看加密状态 (适用于配[备自加密驱动器的](#page-22-1)计算机)

## **DDP 控制台**

DDP 控制台 界面可用于注册和管理凭据,以及配置自恢复问题。 您可以访问以下应用程序:

- " 加密状态 " 工具可用于查看计算机驱动器的加密状态。
- " 注册 " 工具可用于设置和管理凭据,配置自恢复问题,以及查看凭据注册的状态。由管理员设置您可以注册的各 类凭据。
- Password Manager 可用于自动填写和提交登录网站、 Windows 应用程序和网络资源所需的各种数据。 Password Manager 还允许通过应用程序更改登录密码,确保 Password Manager 所维护的密码与目标资源的密码保持同步。

本指南介绍如何使用这些应用程序。

请确保定期检查 [dell.com/support](http://www.dell.com/support/home/us/en/19/product-support/product/dell-data-protection-encryption/manuals) 以获取最新说明文件。

## ೊᇹ **ProSupport**

在联系 Dell ProSupport 以获取帮助前, 请确保在致电时提供[服务标签来](http://www.dell.com/support/contents/us/en/19/category/Product-Support/Self-support-Knowledgebase/locate-service-tag)帮助我们使您与正确的技术专家取得快速 联系。

要联系 ProSupport, 请致电 877-459-7304 (分机号 4310039)以获取针对 Dell Data Protection 产品的全天候电话 支持。

另外, Dell D.ata Protection 产品的联机支持位于 [dell.com/support](http://www.dell.com/support/home/us/en/19/product-support/product/dell-data-protection-encryption)。联机支持包括驱动器、手册、技术咨询、常见问 题以及出现的问题。

# <span id="page-6-0"></span>**DDP 控制台**

DDP 控制台 为计算机的所有用户提供对确保安全性的应用程序的访问,以查看和管理计算机的驱动器和分区的加 密状态,根据管理员设置的策略管理对网站、程序和网络资源的登录信息;以及轻松注册其身份验证凭据。 要打开 DDP 控制台,请从桌面双击 **DDP** 控制台图标。

DDP 控制台 启动时,主页将显示 Security Tools 应用程序:

- [加密状态](#page-8-1)
- [注册](#page-10-4)
- [Password Manager](#page-16-3)

要首次设置凭据,请选择"注册"磁贴上的入门链接。向导将引导您完成简短的注册过程。有关更多信息,请参阅 [首次注册凭据。](#page-10-5)

### 导航

要访问应用程序,请单击相应的磁贴。

#### 标题栏

要从某个应用程序内返回主页,请单击标题栏左角该活动应用程序名称旁边的返回箭头。 要直接导航至另一个应用程序,请单击活动应用程序名称旁边的向下箭头,然后选择应用程序。 要最小化、最大化或关闭 DDP 控制台,请单击标题栏右角中的相应图标。

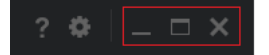

要在最小化 DDP 控制台后还原,请双击其系统托盘图标。

10:52 AM 图片相加的 11/2/2014

要打开 " 帮助 ",请单击标题栏上的 **?**。

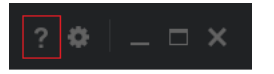

#### DDP 控制台详细信息

要查看关于 DDP 控制台、策略、运行服务和日志的详细信息,请单击标题栏左侧的齿轮图标。管理员提供技术支 持时可能需要了解此信息。

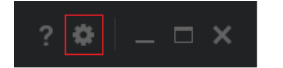

从菜单中选择一个菜单项。

<span id="page-7-0"></span>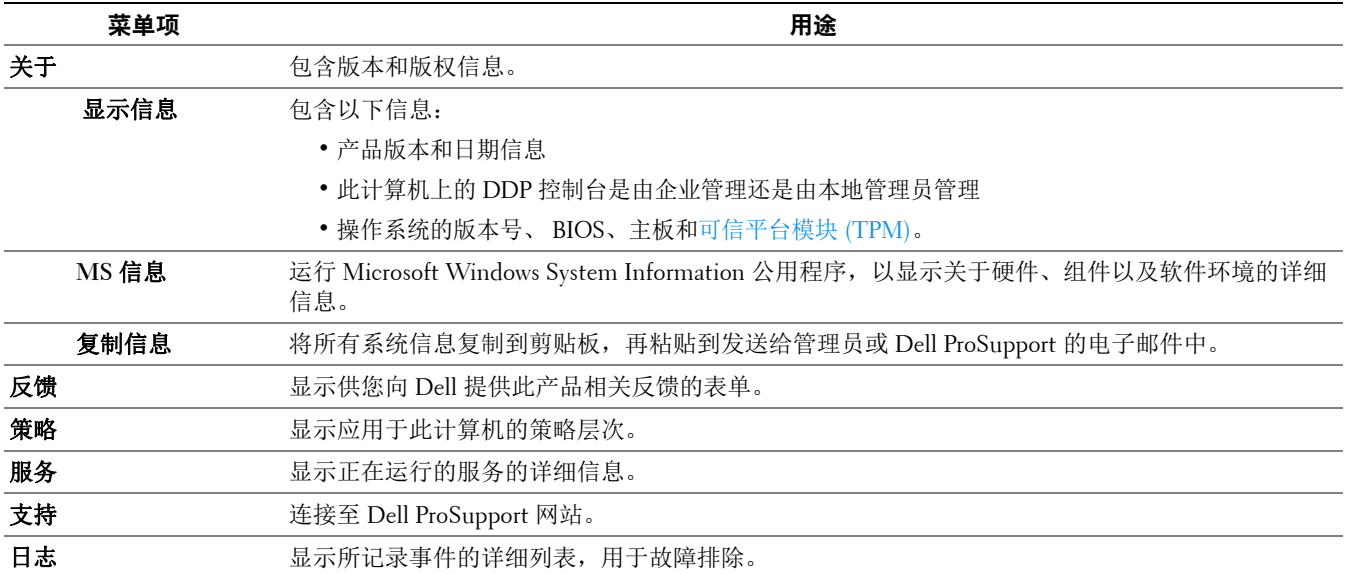

<span id="page-8-1"></span><span id="page-8-0"></span>加密状态

<span id="page-8-2"></span>"加密"页面显示计算机的加密状态。如果磁盘、驱动器或分区未加密,其状态将为*无保护*。已加密驱动器或分区 的状态显示为己保护。

要更新加密状态,请右键单击相应的磁盘、驱动器或分区,然后选择刷新。

# <span id="page-10-4"></span><span id="page-10-0"></span>注册

" 注册 " 工具可供您根据管理员设置的策略来注册、修改或检查注册状态。

在您首次通过 DDP 控制台注册凭据时,向导将引导您注册密码更改、恢复问题、指纹、移动设备和智能卡。根据 策略,可以注册或跳过各个凭据。初始注册后,可以单击"注册"磁贴以添加或修改凭据。

#### <span id="page-10-5"></span><span id="page-10-1"></span>首次注册凭据

要首次注册凭据:

- **1** 在 DD 欢 P 控制台主页中,单击 " 注册 " 磁贴上的入门链接。
- 2 在" 迎 " 页面中,单击下一步。
- 3 在"需要身份验证"对话框中,使用您的 Windows 密码登录, 然后单击**确定**。
- 4 在密码页面,如要更改您的 Windows 密码,请输入新密码并进行确认,然后单击**下一步**。 要跳过更改密码,请单击跳过。如果您不想注册凭据,向导将允许您跳过。要返回到一个页面,则单击**后退**。
- **5** 按照每个页面上的说明操作,并单击相应的按钮:下一步、跳过或后退。
- **6** 在 " 摘要 " 页面,确认注册的凭据,并在完成注册时单击应用。 要返回凭据注册页面进行更改,请单击后退直至到达您要更改的页面。

有关注册凭据或更改凭据的详细信息,请参阅[添加、修改或查看注册](#page-10-2)。

## <span id="page-10-2"></span>添加、修改或杳看注册

要添加、修改或查看注册,请单击注册磁贴。

左侧窗格中的选项卡列出了可用的注册。此部分内容因您的平台或硬件类型而异。

"状态"页面显示所支持的凭据、凭据策略设置 ("必需"或"不适用")及其注册状态。从该页面,用户可根据管 理员设置的策略管理其注册:

- 要首次注册凭据, 请在该凭据所在的行单击**注册**。
- 要删除已注册的现有凭据,请单击删除。
- 如果策略不允许您注册或修改您自己的凭据,"状态"页面上的**注册**和删除链接将处于非活动状态。
- <span id="page-10-6"></span>• 要更改现有注册,请单击左侧窗格中的相应选项卡。 如果策略不允许注册或修[改凭据,](#page-22-1)凭据注册页面将显示消息: "策略不允许修改凭据。"

#### <span id="page-10-3"></span>密码

要更改 Windows 密码,请执行以下操作:

- **1** 单击密码选项卡。
- **2** 输入当前 Windows 密码。
- **3** 输入新密码,并再次输入以进行确认,然后单击更改。 密码更改将立即生效。
- 4 在"成功注册"对话框中,单击确定。
- ᓖ **:** 只能在 DDP 控制台 中更改 Windows 密码,不能在 Windows 中更改。如果在 DDP 控制台 之外更改 Windows 密码,将发生密 码不匹配的情况,需要执行恢复操作。

#### <span id="page-11-0"></span>恢复问题

" 恢复问题 " 页面可用于创建、删除或更改您的恢复问题及回答。恢复问题为您在密码过期或忘记密码等情况下访 问 Windows 帐户提供一种问答式的方法。

ᓖ **:** 恢复问题只用于恢复对计算机的访问。恢复问题及回答不能用于登录。

如果您以前未注册恢复问题:

- **1** 单击恢复问题选项卡。
- **2** 从预定义问题列表中选择,然后输入回答并进行确认。
- **3** 单击注册。

ᓖ **:** 单击重设按钮,以清除此页面上的选择并重新开始。

#### 已注册恢复问题

如果已注册恢复问题,可删除或重新注册您的恢复问题。

- **1** 单击恢复问题选项卡。
- **2** 单击相应按钮:
	- 要完全移除恢复问题, 请单击删除。
	- 要重新定义恢复问题及回答,请单击**重新注册**。

#### <span id="page-11-1"></span>指纹

注: 要使用这项功能, 您的计算机必须具备指纹读取器。 要注册指纹,请按照以下说明操作:

- **1** 单击指纹选项卡。
- **2** 在 " 指纹 " 页面,单击要注册的手指。
- **3** 根据屏幕说明注册指纹。
- ᓖ **:** 必须将手指成功扫描四次才能进行注册。完成指纹注册所需的扫描次数取决于每次扫描的质量。管理员定义了最小和最大指 纹数。

**4** 单击后续的每个手指以进行扫描,直至您注册完策略所需的最小指纹数。 如果您尚未注册最小指纹数,将显示一个对话框告知您。单击**确定**以继续。

**5** 完成所需数目的指纹扫描,然后单击保存。

要删除已扫描的指纹,在 " 指纹注册 " 页面上,单击突出显示的指纹以取消注册,单击是以确认删除,然后单击 保存。

## <span id="page-12-0"></span>移动设备

<span id="page-12-3"></span>移动设备注册提供[一次性密码](#page-22-1) (OTP) 功能。通过 OTP, 用户可使用与计算机配对的移动设备上的 Security Tools Mobile 应用生成的密码登录 Windows。如果策略允许, OTP 功能也可用于在密码过期或忘记密码时恢复对计算机 的访问。

- ᓖ **:** 如果 DDP 控制台中未显示 " 移动设备 " 选项卡,表明您的计算机配置不支持移动设备,或者管理员设置的策略不允许移动 设备。
- ᓖ **:** 策略设置决定 OTP 功能的用途 用于登录,或用于在密码过期或忘记密码时恢复对计算机的访问。 OTP 不能同时用于登录和 恢复。

要使用 OTP 功能, 必须注册或将您的移动设备与计算机配对。在一台拥有多个用户的计算机上, 每个用户可对该 计算机注册一个移动设备。移动设备可向多台计算机注册。

如果已注册了一个设备,注册新设备将自动取消以前设备的配对。

#### 在 DDP 控制台上:

- **1** 在 DDP 控制台的 " 注册 " 页面中,单击移动设备选项卡。
- **2** 单击右上方的注册。

" 注册一次性密码 " 页面随即打开。

- **3** 如果这是要配对的第一台计算机,请选择是。
	- **a** 在移动设备上,从您的应用商店下载 Dell Data Protection | Security Tools Mobile 应用。
	- **b** 在计算机上,单击下一步。

#### <span id="page-12-1"></span>ᒙ **Security Tools Mobile**

- **1** 打开 Security Tools Mobile 应用。
- 2 创建一个 PIN 并输入此 PIN, 以访问 Security Tools Mobile 应用。
	- ᓖ **:** 移动设备未锁定时,根据策略可能要求提供 PIN。如果您不使用 PIN 来解锁移动设备,则需要一个 PIN 来访问 Security Tools Mobile 应用。
- **3** 选择注册计算机。(如果需要,点击移动设备屏幕的左上角以访问命令。) 此时移动设备上将显示一个代码。代码长度和字母数字组合基于管理员设置的策略。

#### <span id="page-12-2"></span>配对移动设备和计算机

- **1** 在计算机上,在 DDP 控制台的 " 移动代码 " 页面中:
	- **a** 在字段中输入移动设备上的代码。
	- **b** 单击下一步。
	- **c** 在 " 配对设备 " 页面,选择以下的一项:

**QR** 二维码 - 将显示 QR 二维码。

或

手动输入 - 将显示 24 位配对代码。

- **2** 在移动设备上:
	- **a** 点击配对设备。
	- **b** 选择您在计算机上选择的相同配对选项 (扫描 **QR** 二维码或手动输入)。
	- **c** 选择一项:
- 对于 QR 二维码, 将移动设备置于计算机屏幕前面, 以扫描 QR 二维码。 记下移动设备上显示的数字验证码,然后点击**下一步**。
- 注: 如果显示*扫描遇到问题?* 栏, 请重试, 或选择手动输入。
	- 对于手动输入,请输入计算机上的 24 位配对代码, 然后点击完成。 记下移动设备上显示的数字验证码,然后点击下一步。
- **3** 在计算机上的 DDP 控制台中:
	- **a** 单击下一步。
	- **b** 输入移动设备上显示的验证码,然后单击下一步。
	- **c** 或者您也可以修改移动设备的名称。
	- **d** 单击应用。

设备配对完成。

- **4** 在移动设备上:
	- **a** 点击继续。
	- **b** 或者,修改计算机的名称,然后点击完成。
	- **c** 点击完成。

#### <span id="page-13-0"></span>注册另一台移动设备

注册新设备将自动取消以前设备的配对。取消配对无需执行单独的操作。

#### <span id="page-13-1"></span>取消计算机与移动设备配对

要取消计算机与移动设备配对并且不注册另一台设备,请选择以下一项:

- 在 DDP 控制台上: 在" 注册状态 " 页面上的" 移动设备 " 凭据旁, 单击删除。
- 在移动设备上:
	- **1** 运行 Security Tools Mobile 应用。
	- **2** 点击左上角的菜单栏以打开抽屉。
	- **3** 点击移除计算机。
	- **4** 选择要取消配对的计算机。
	- **5** 选择移除 (Android) 或点击完成 (iOS)。 此时会显示确认消息。
	- **6** 选择全部移除以从您的设备上移除所有已注册的计算机。 当您要移除多个计算机以及仅移除已配对的计算机时,会显示 " 全部移除 " 选项。
	- 选择恢复默认设置以移除已注册的计算机并移除 PIN。如果您恢复默认设置,所有已注册的计算机以及您 用于访问 Security Tools Mobile 应用的 PIN 都将被移除。
	- 选择取消以保留计算机注册。

## <span id="page-14-0"></span>使用一次性密码登录

ᓖ **:** OTP 身份验证仅可用于 Windows 登录。

OTP 可用于恢复,以在您被锁定的情况下重新获得对计算机的访问,或者用于 Windows 登录。但不能同时用于两 种用途。

如果策略允许,并且登录屏幕上显示有 OTP 符号 6, 则可使用 OTP 登录 Windows。

要使用 OTP 登录:

- 1 在计算机的 Windows 登录屏幕上,选择 OTP 图标 6
- **2** 在移动设备上,打开 Security Tools Mobile 应用并输入 PIN。
- **3** 选择您要访问的计算机。

如果移动设备上未显示计算机名称,可能发生了以下一种情况:

- 移动设备未注册或未与您尝试访问的计算机配对。
- 如果您有多个 Windows 用户帐户, 则可能是您尝试访问的计算机上未安装 Security Tools, 或者您尝试登录的 用户帐户不是配对计算机和移动设备时所使用的用户帐户。
- **4** 点击一次性密码。

此时移动设备屏幕上将显示一个密码。

- **注** : 如果需要,可单击 " 刷新 " 符号 【 】 以获取新代码。刷新前两个 0TP 后,将延迟三十秒才生成另一个 0TP。 计算机和移动设备必须同步,二者才能同时识别同一个密码。如尝试快速相继生成密码,将导致计算机和移动设备不同 步以及 OTP 功能失效。如发生该问题,请等待三十秒以使两个设备恢复同步,然后再重试。
- **5** 在计算机的 Windows 登录屏幕上,键入移动设备上显示的密码并按 **Enter** 键。 如果您使用了 OTP 进行恢复,在获得对计算机的访问后,请根据屏幕说明重设密码。

## <span id="page-14-1"></span>**Security Tools Mobile 管理任务**

这些任务使用移动设备上的 Security Tools Mobile 应用执行。

#### <span id="page-14-2"></span>ᒮ **Security Tools Mobile** ።ࡼ **PIN**

要重设 Security Tools Mobile 应用的 PIN:

- **1** 点击右上方的菜单选项。
- **2** 选择重设 **Pin**。
- **3** 输入新 PIN 并进行确认。

#### <span id="page-14-3"></span>**卸载 Security Tools Mobile 应用**

在移动设备上:

- **1** 取消设备与计算机配对。
- **2** 删除或卸载 Security Tools Mobile 应用,如同您通常从移动设备中删除应用一样。

## <span id="page-15-0"></span>智能卡

注: 要使用这项功能, 您的计算机必须具备智能卡读卡器。

要注册智能卡,请按照以下说明操作:

- **1** 单击智能卡选项卡。
- **2** 注册智能卡,根据卡的类型:
	- 将智能卡插入读卡器。
	- 对于非接触式卡,应握住卡并将卡放到读卡器上或读卡器附近。

3 在检测到智能卡时,将显示绿色的复选框和*注册卡*。选择**注册卡**。

**4** 在 " 成功注册 " 对话框中,单击确定。

要取消注册与该用户关联的所有智能卡,请在"智能卡注册"页面上选择"从您的帐户移除已注册的卡"。

## <span id="page-16-3"></span><span id="page-16-0"></span>**Password Manager**

Password Manager 可供您自动登录网站、 Windows 程序和网络资源,以及在单一工具中管理多个登录凭据。 Password Manager 还为用户提供通过此应用程序更改其登录密码的功能,确保 Password Manager 所维护的密码与目 标资源的密码保持同步。

Password Manager 支持 Internet Explorer 和 Mozilla Firefox。 Password Manager 不支持 Microsoft 帐户 (以前的 Windows Live ID)。

- ᓖ **:** 如果在 Firefox 上运行 Password Manager,必须安装和注册 Password Manager 扩展项。有关在 Mozilla Firefox 中安装扩展项的 说明,请参阅 [https://support.mozilla.org/](https://support.mozilla.org/en-US/kb/find-and-install-add-ons-add-features-to-firefox)。
- ᓖ **:** Mozilla Firefox 中的 Password Manager 图标 (包括设定前和设定后的图标)的用法与其在 Microsoft Internet Explorer 中的用 法不同:
	- Password Manager 图标的双击功能不可用。
	- 在下拉上下文菜单中,默认操作没有以粗体显示。
	- 如果页面包含多个登录窗体,则会看到多个 Password Manager 图标。
- ᓖ **:** 由于 Web 登录页面的结构不断变化, Password Manager 可能无法始终为所有网站都提供支持。

## <span id="page-16-1"></span>**Password Manager 入门**

Password Manager 将在您操作时收集并存储您的登录凭据。您可以在安装 Security Tools 之后立即开始使用 Password Manager。当您在登录页面中输入凭据时,Password Manager 将检测登录形式,并让您选择是否要 Password Manager 保存凭据。

您有三个选择:

- 单击保存登录可将您的登录凭据存储在 Password Manager 中。
- 如果您*不*希望保存登录,则每次您登录该网站或程序时,都会再次提示您保存登录凭据。如果您不希望收到 提示,请选择**对此站点不再提示**。这样将在 " 网站排除 " 列表中创建一条记录。详情请参阅[排除网站](#page-19-2)。
- 如果您不希望保存凭据,请单击不**保存登录**。

如果您以前保存了某个网站或程序的凭据,但您输入了不同的用户名或密码时,此对话框也将显示。对于新用户 名,如果您选择**保存登录**,将存储一组新的凭据。对于以前保存的用户名和新密码,如果您选择**保存登录**,初始凭 据将被新密码更新。

#### <span id="page-16-2"></span>管理쯩큣

登录管理器简化并集中管理您对网站、 Windows 程序和网络资源的所有登录。 要打开登录管理器:

- **1** 在 DDP 控制台主页上,单击 **Password Manager** 磁贴。
- **2** 单击登录管理器选项卡。

您可以添加登录和类别,并对其进行排序和筛选:

● [添加登录](#page-17-1) - 允许您添加一组新的登录凭据。根据策略,您可能需要输入存储在 Security Tools 中的凭据才能添 加登录。

- [添加类别](#page-17-0) 允许您添加一种新的类别 (例如电子邮件、存储、新闻、企业资源、社交媒体) 以用于排序和 筛选。
- 排序:按帐户、用户名或类别对登录进行排序。单击列标题可按该列排序。

筛选: 从*视图*列表中选择一种类别,可隐藏除选定类别登录以外的所有登录。要移除筛选器,请选择*全部*。 您可以管理登录:

- 启动 根据用户设置打开网站或程序, 并提交登录凭据。
- 编辑 允许您更改网站或程序的存储的登录数据。
- 删除 允许您从 Password Manager 移除已存储的登录数据。
- 添加 允许您添加新的登录、类别或新的登录数据。

#### <span id="page-17-0"></span>添加类别

在添加登录前创建类别 (例如电子邮件、存储、新闻、企业资源和社交媒体),以便在创建登录时对登录进行分 类。然后您便可按类别对登录进行排序和筛选。

要添加类别,请在 " 登录管理器 " 页面上单击**添加类别**,输入类别名称,然后单击**保存**。

#### <span id="page-17-1"></span>添加登录

- **1** 在 " 登录管理器 " 页面中,单击添加登录。 根据策略,添加登录可能需要进行身份验证。
- **2** 打开要登录的网站或程序。
- **3** 在 " 添加登录 " 对话框中,单击继续。
- **4** 在接下来的对话框中,输入以下信息:
	- 类别- 为您存储的网站或程序的登录选择一种类别。如果尚未添加类别, 此列表将为空。
	- 帐户名称 将此字段保持不变以接受预填的名称, 或键入网站或程序的名称。
	- 未检测标题 这些字段是 Password Manager 在登录页面上检测到的、您在其中输入登录信息的字段。这些字段 通常包含用户名或电子邮件和密码。
- 5 如果字段名称显示为"未检测标题",或者将不当的字段作为登录字段包含进来,请单击更多字段按钮以编辑字段 名称或移除字段。
- **6** 在 " 更多字段 " 对话框中,单击未检测标题,并为每个字段输入正确的字段名称。 显示"更多字段"对话框时, "添加登录"对话框中的活动字段将突出显示, 以帮助您重命名这些字段。 如果某个字段对于登录是非必要的,可清除其复选框以将其排除在登录信息之外。
- **7** 要保存更改,请单击确定。
- **8** 在 " 添加登录 " 对话框中,填写登录必填字段。
- ᓖ **:** 由于您存储的是现有登录,因此只能通过网站或程序的 " 更改密码 " 功能更改密码。
- 9 如果希望 Password Manager 自动填充和提交登录信息, 请选择**自动提交登录数据**。
- **10** 单击保存。

此网站或程序的登录将显示在 " 登录管理器 " 页面上。

#### <span id="page-17-2"></span>导入凭据

您可以将存储在 Web 浏览器中的凭据导入 Password Manager。

- 1 在 Password Manager 工具中,选择导入凭据。
- **2** 选择要导入的浏览器,然后单击扫描。
- **3** 根据提示输入所选浏览器的密码。

ᓖ **:** 如果导入后未导入密码,请检查以确定浏览器是否存储了要导入的数据。如果您使用的是 Firefox,请登录以进行同步。 然后再次尝试导入凭据。

## <span id="page-18-0"></span>图标上下文菜单

当您访问网站或程序时,会显示 Password Manager 图标。

■ 表示该登录表单可进行设定。

如果未显示 ■ , 则表明该登录表单已进行设定。双击此图标以登录到程序或网站。

单击图标后,上下文菜单将根据该登录表单是已设定还是未设定来显示不同选项。

如果当前登录字段尚未进行设定,上下文菜单将显示以下选项:

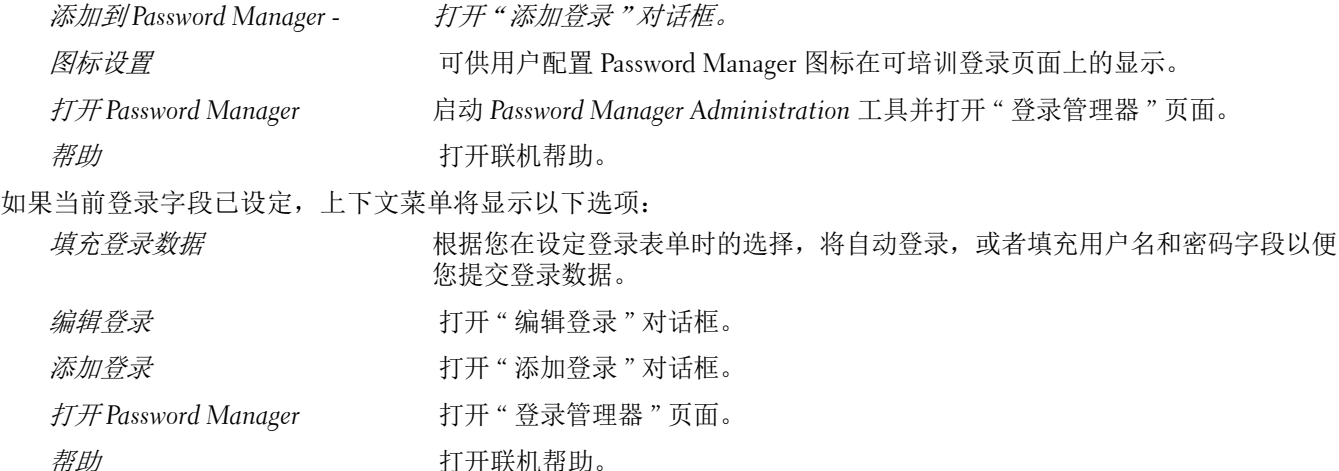

如果登录表单未显示 Password Manager 图标, 请关闭浏览器的密码保存功能:

- 在 Mozilla Firefox 中: 菜单图标 > 选项 > 安全性 > 清除**记住站点密码**复选框
- 在 Internet Explorer 中: 齿轮图标 > Internet 选项 > "内容"选项卡 > 自动完成设置 > 清除表单上的用户名和密 码复选框

## <span id="page-18-1"></span>登录到已设定的登录页面

打开网站或程序登录时, Password Manager 将检测此页面是否已设定。如果已设定, 登录区域将显示 Password Manager 图标。如果未设定,将显示 Password Manager 图标 - 除非已禁用未设定表单提示。

要登录,请从以下选择一种方法:

- 扫描已注册的凭据。如果您注册了指纹或智能卡,可用已注册的指纹触摸指纹读取器,或向读卡器出示一张已注 册的卡。
- 单击 Password Manager 图标, 然后从上下文菜单中选择填写登录数据。
- 按 Password Manager 热键组合:**Ctrl+Win+H**。 Password Manager 将在弹出窗口中为您展示已设定的站点,以供 您快速启动其中的一个站点。

ᓖ **:** 您可以通过 DDP 控制台 > Password Manager > 设置,来更改热键组合。

如果该站点或程序存储了多个登录,将提示您选择要使用的帐户。

## <span id="page-19-0"></span>**Web 域支持**

如果您设定了特定 Web 域的登录页面,但希望从不同的登录页面访问该 Web 域上的帐户,请导航至新登录页面。 然后将提示您使用现有登录或向 Password Manager 中添加新的登录。

- 如果单击使用登录,您将登录到以前创建的帐户。下次您从新登录页面访问此帐户时,将自动登录到以前创建的 帐户。
- 如果单击*[添加登录](#page-17-1)*,将显示添加登录对话框。

## <span id="page-19-1"></span>**填充 Windows 凭据**

有些程序允许使用 Windows 凭据登录。 您无需键入用户名和密码,只需从*添加登录*和*编辑登录*对话框中的可用下拉菜单中选择 Windows 凭据。 对于用户名,请选择以下类型:

- Windows 用户名
- Windows 用户主要名称
- Windows 域 \ 用户名
- Windows 域

对于密码,请使用您的 Windows 密码。 这些选项不能进行修改。

#### 使用旧密码

在 Password Manager 中更改了密码,但之后程序拒绝新密码的情况有可能发生。如果发生这种情况,程序将允许您 使用以前的密码 (以前在此登录页面中输入过的密码)而不是最新的密码。

选择密码历史。在身份验证后,系统会提示您从"密码历史"列表中选择一个旧密码。该列表包含 7 个密码。

## <span id="page-19-2"></span>排除网站

要禁止网站受 Password Manager 管理, 请单击网站排除选项卡。 排除的网站具有以下特征:

- 不调用 Password Manager 图标。
- 不自动登录用户。
- 不显示密码提示。

要将新网站添加至排除列表:

- **1** 单击网站排除选项卡。
- **2** 单击添加网站。
- **3** 输入要排除的网站的 URL。
- **4** 单击保存。

排除某个网站后,该网站不受 Password Manager 管理。从" 网站排除" 列表中删除该网站,即可撤消排除。要从排除列 表中移除某个网站: 单击×。

添加多个网站后,您可以:

- 要按网站对列表进行升序或降序排序,请单击 " 网站 " 列标题。
- 要在列表中搜索网站,请在搜索字段输入其部分 URL。此列表将按您的输入进行筛选。

## <span id="page-20-0"></span>禁用设定登录表单提示

您可以保持已设定的现有登录,但禁用设定新登录表单提示。 要禁用新登录提示:

- **1** 打开 DDP 控制台。
- **2** 单击 **Password Manager** 磁贴。
- **3** 单击设置选项卡。
- **4** 清除在登录屏幕上时提示添加登录复选框。

## <span id="page-20-1"></span><u>备份和还原 Password Manager 凭据</u>

Password Manager 可安全备份由 Password Manager 管理的登录数据。该数据可还原到任何一台受 Password Manager 保护的计算机上。

<span id="page-20-4"></span>ᓖ **:** 备份的 Password Manager 数据不包含操作系统或 [预引导身份验证](#page-22-1) (PBA) 登录凭据或凭据特定的信息 (例如指纹)。

#### <span id="page-20-2"></span>备份凭据

要备份凭据:

- **1** 单击备份凭据选项卡以设定备份过程。
- **2** 单击浏览并导航至所需的备份位置。 如果试图将数据备份到本地驱动器,将建议把数据备份到可移动存储或网络驱动器上。
- **3** 输入并确认密码。如果以后必须还原这些备份凭据,必须使用此密码。
- **4** 单击备份。
- **5** 输入您的 Windows 密码。
- **6** 在 " 成功 " 对话框中,单击确定。

注: 要查看执行的备份操作的文本日志, 请单击 并选择日志。

#### <span id="page-20-3"></span>还原凭据

备份位置必须可用才能还原凭据。 要还原凭据:

- **1** 单击还原凭据选项卡。
- 2 单击**浏览**以导航至备份文件,然后输入此文件的密码。
- **3** 单击还原。

வস **:** 还原 Password Manager 数据将覆盖现有数据。创建备份后添加的登录及其他数据将丢失。

**4** 单击下一步。

注: 要查看还原操作的文本日志, 请单击标题栏中的 @ 图标, 然后选择日志。

# <span id="page-22-1"></span><span id="page-22-0"></span>词汇表

可信平台模块 (TPM) - TPM 是一块安全芯片,它有三项主要功能:安全存储、测量和证明。DDP|E 将 TPM 用于其安 [全存储功能。TPM 也可为 DDP|E 软件保管库提供加密容器,以及用于保护 DDP|E HCA 加密密钥。Dell 建议您配置](#page-7-0)  TPM。DDP|E HCA、BitLocker Manager 和一次性密码功能需要使用 TPM。

[凭据 - 凭据是用于证明个人身份的信息,例如个人指纹或其 Windows 密码。](#page-10-6)

一次性密码 (OTP) - 仅可使用一次并且只在有限的时段内有效的密码。OTP 要求 TPM 已存在、已启用且已有归属。 [要启用 OTP,需要使用 DDP 控制台和 Security Tools Mobile 应用,将移动设备与计算机配对。Security Tools](#page-12-3)  Mobile 应用在移动设备上生成密码,此密码用于从 Windows 登录屏幕登录到计算机。根据策略,如果 OTP 尚未用 于登录该计算机,则在密码过期或忘记密码时可使用 OTP 功能恢复对该计算机的访问。OTP 功能可用于身份验证或 用于恢复,但不能同时用于这两项用途。OTP 的安全性超过其他一些身份验证方法,因为所生成的密码只能使用一 次并且会在短时间内过期。

[已保护 - 对于自加密驱动器 \(SED\),在激活 SED 并且部署预引导身份验证 \(PBA\) 后,计算机即受到保护。](#page-8-2)

[预引导身份验证 \(PBA\) - 预引导身份验证是对 BIOS 或引导固件的扩展,在操作系统之外作为可信身份验证层,保](#page-20-4) 证安全且防篡改的环境。PBA 防止读取硬盘中的任何内容 (如操作系统),直至用户确认其具备正确凭据。

[自加密驱动器 \(SED\) - 具有内置加密机制的硬盘驱动器,自动对存储在介质上的所有数据进行加密,并自动解密脱](#page-4-1) 离介质的所有数据。这种加密类型对于用户完全透明。

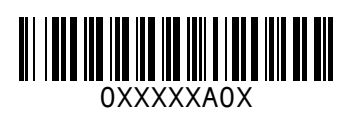